#### **■ブログ記事**

ダッシュボード > 投稿 > 新規追加 から登録

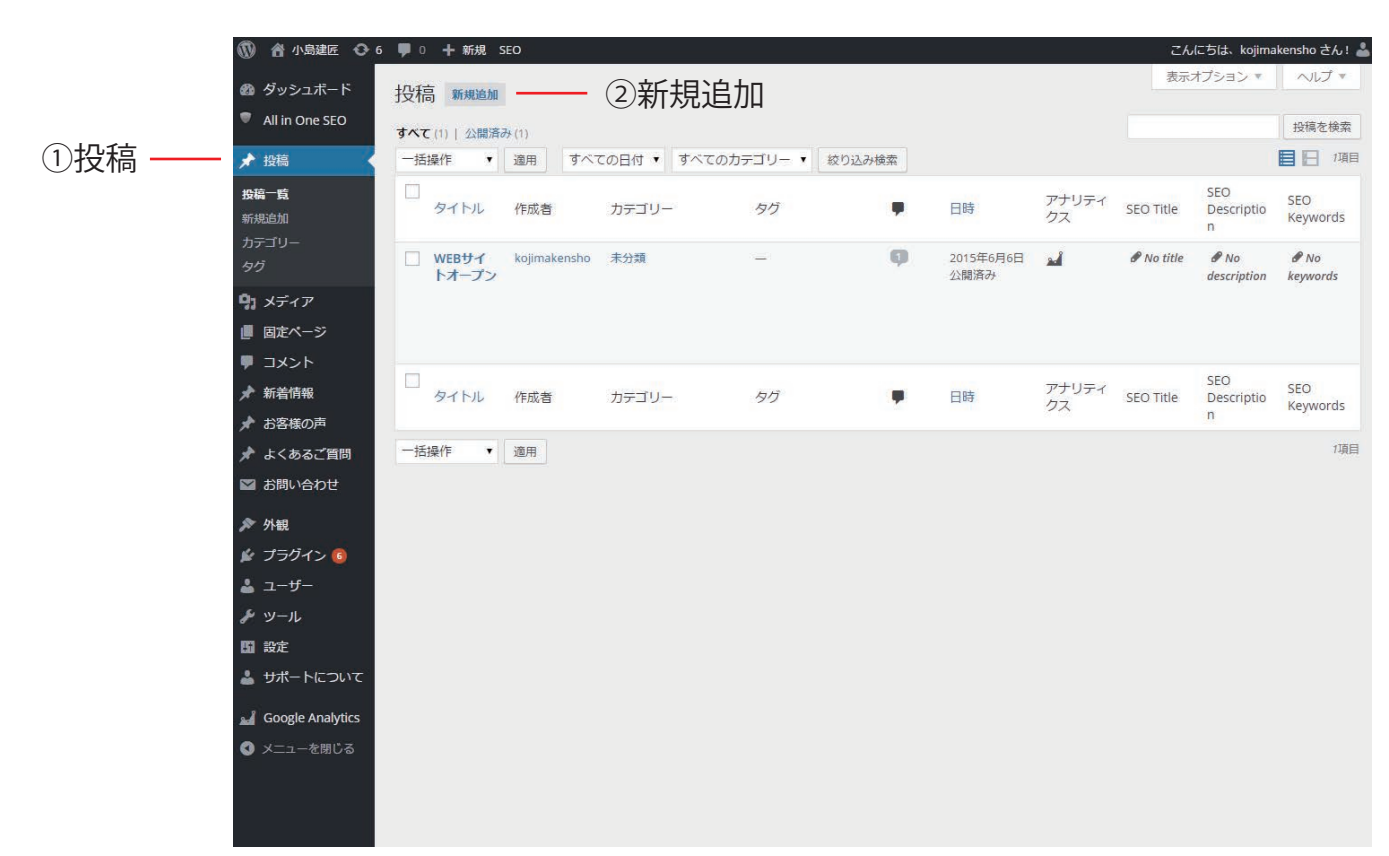

**新規追加**

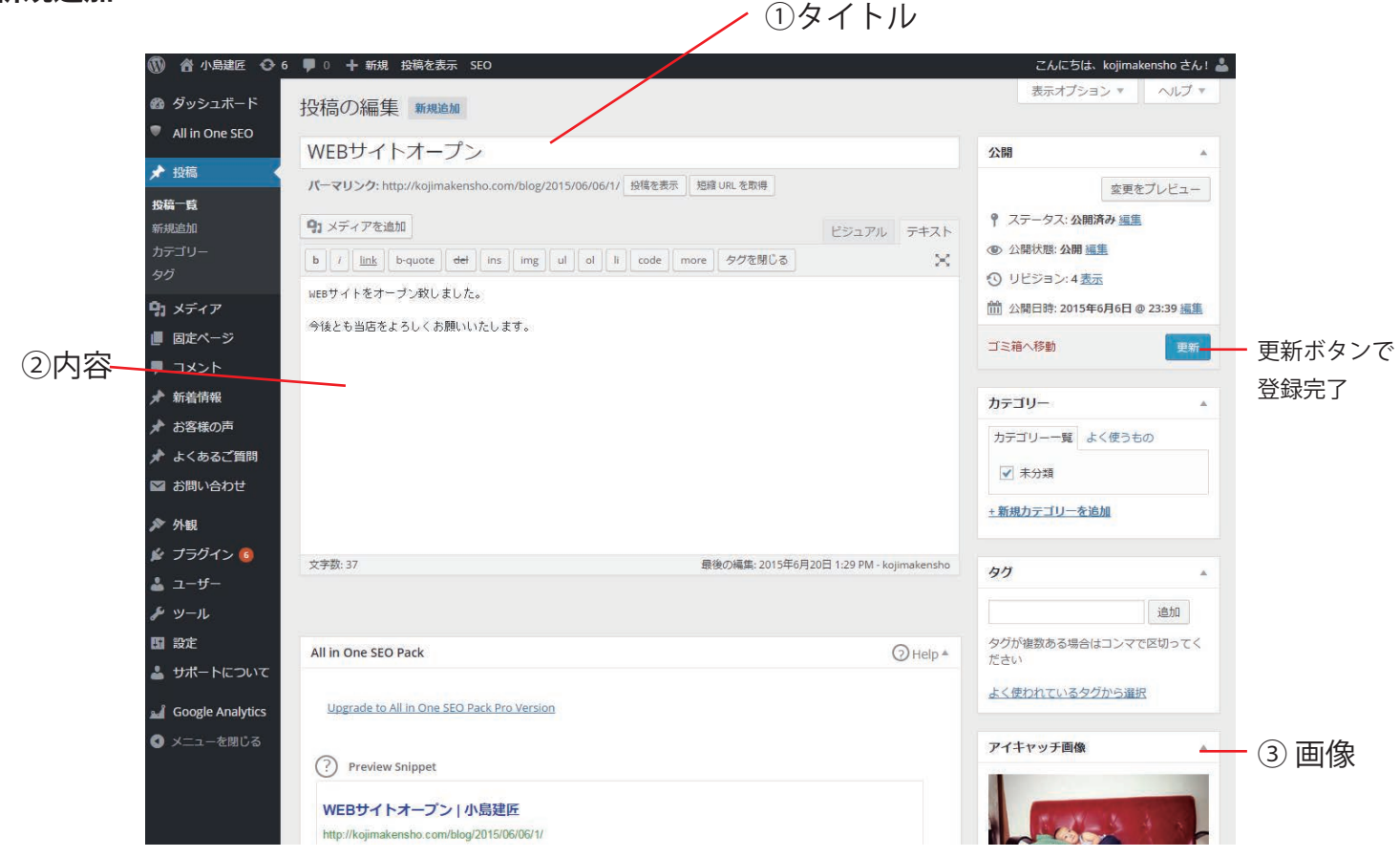

必須項目① タイトルを記入

必須項目② 記事内容を記入

必須項目③ アイキャッチ画像を設定。 アイキャッチ画像とはその記事のサムネイル画像です。

## **■施行例・メディア掲載 記事**

ダッシュボード > 新着情報 > 新規追加 から登録

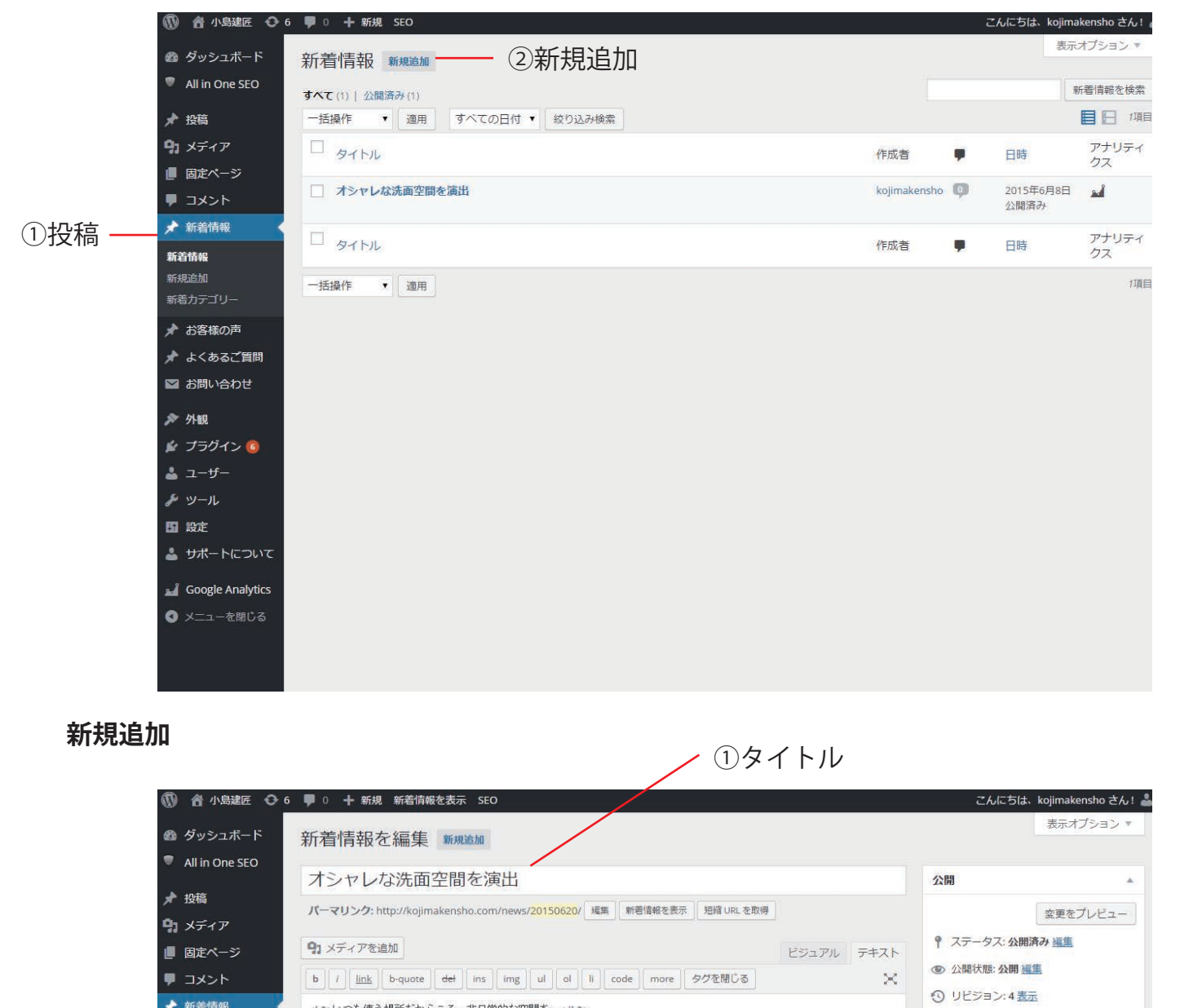

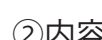

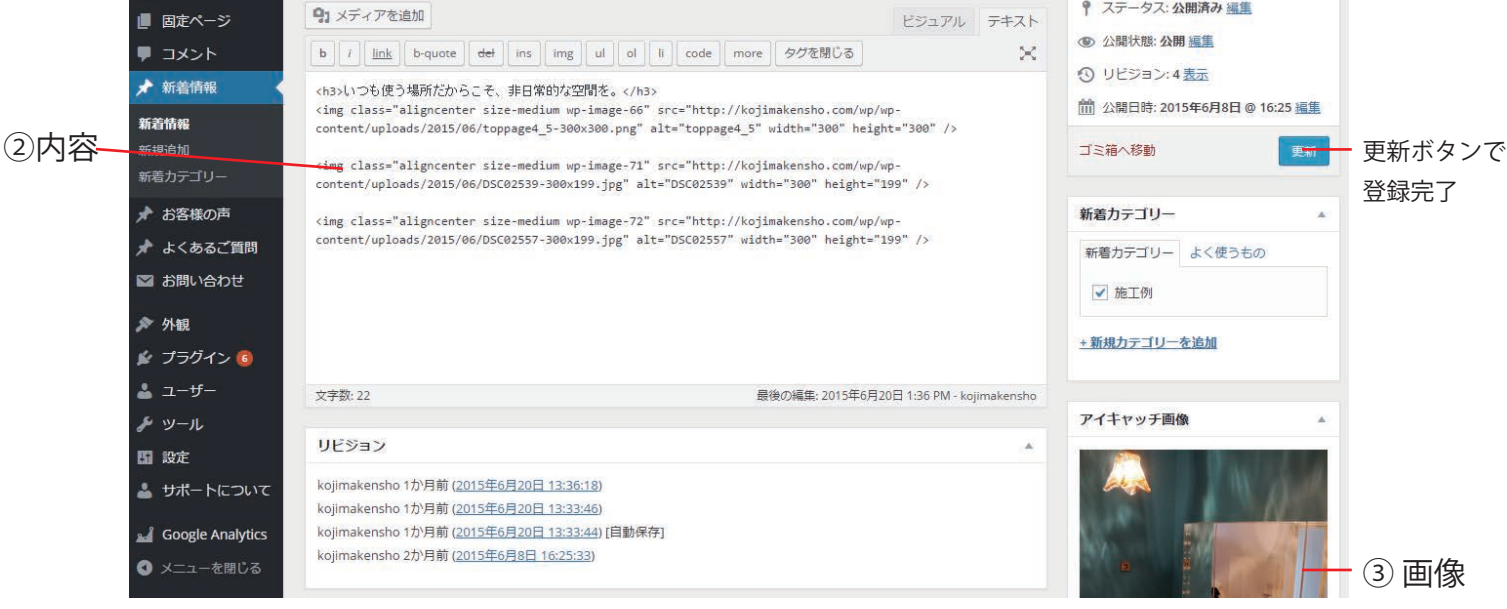

必須項目①タイトルを記入

必須項目②記事内容を記入 カテゴリー「施工例」「メディア掲載」いづれかにチェックを入 れる

必須項目③ アイキャッチ画像を設定。 アイキャッチ画像とはその記事のサムネイル画像です。

よくあるご質問も同様に追加できます。

施行例 ブログ記事を更新するとトップページ下図部分に記事が追加されます。

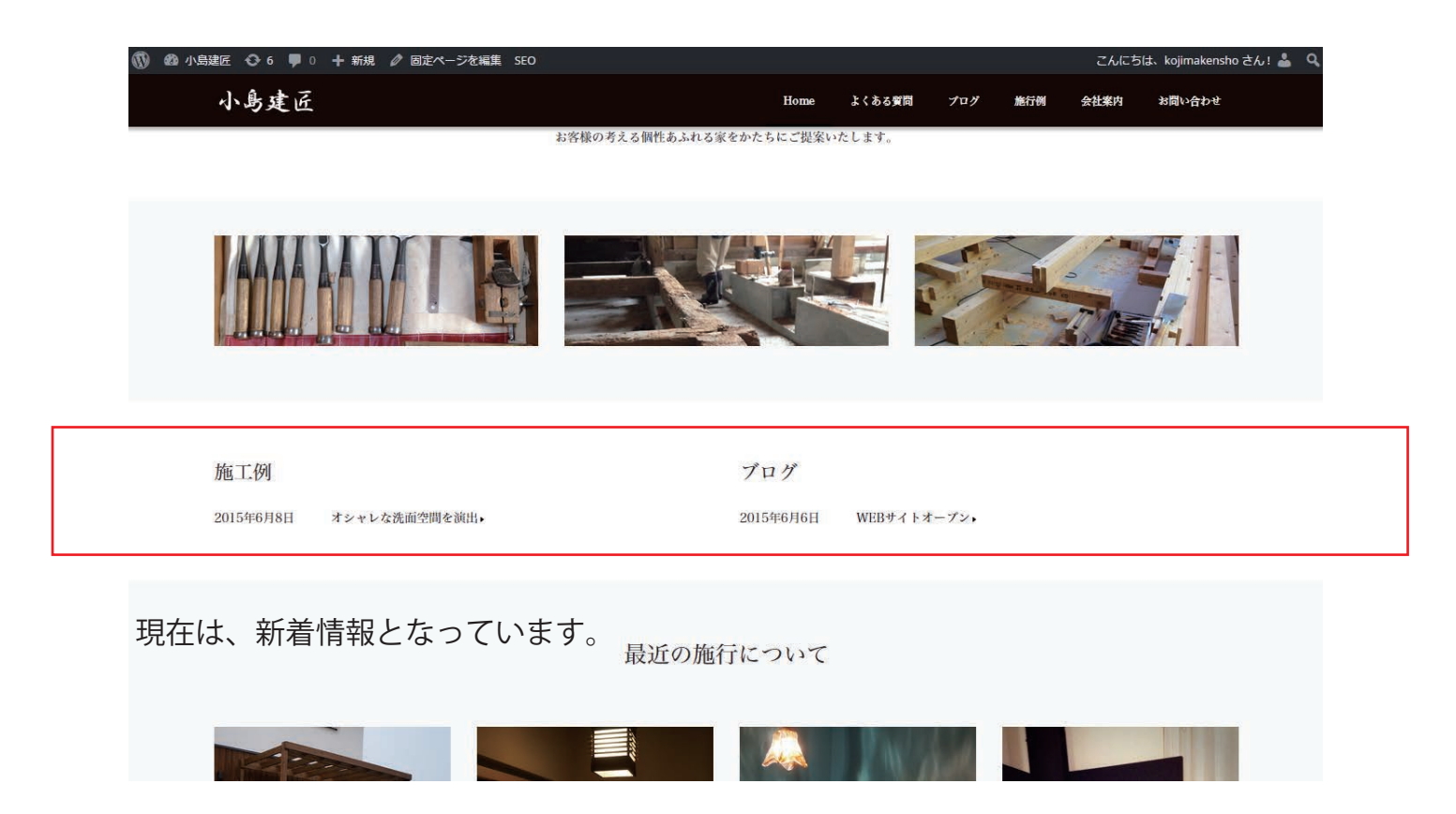

各カテゴリページ TOP にも掲載されます。画像部分は記事内で設定したアイキャッチ画像です。

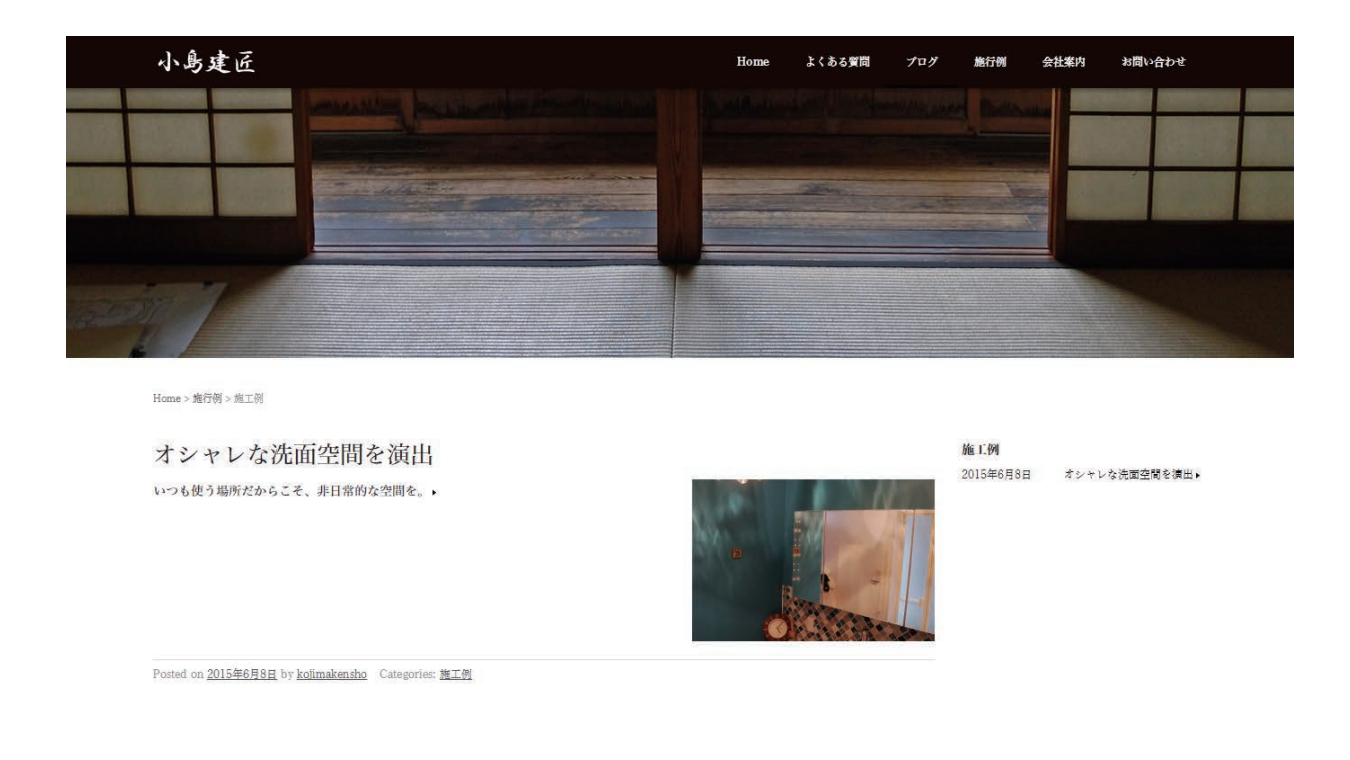

### ■TOP ページ写真 変更方法

ダッシュボード > 外観 > カスタマイズ をクリック

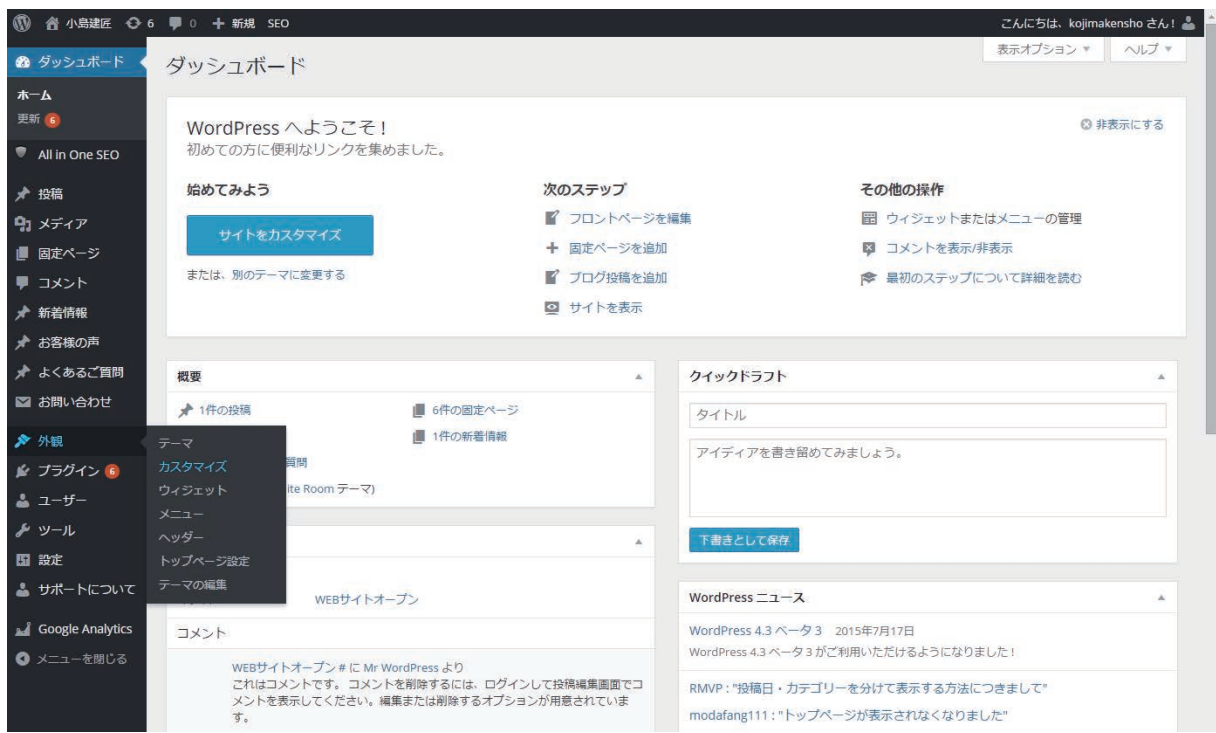

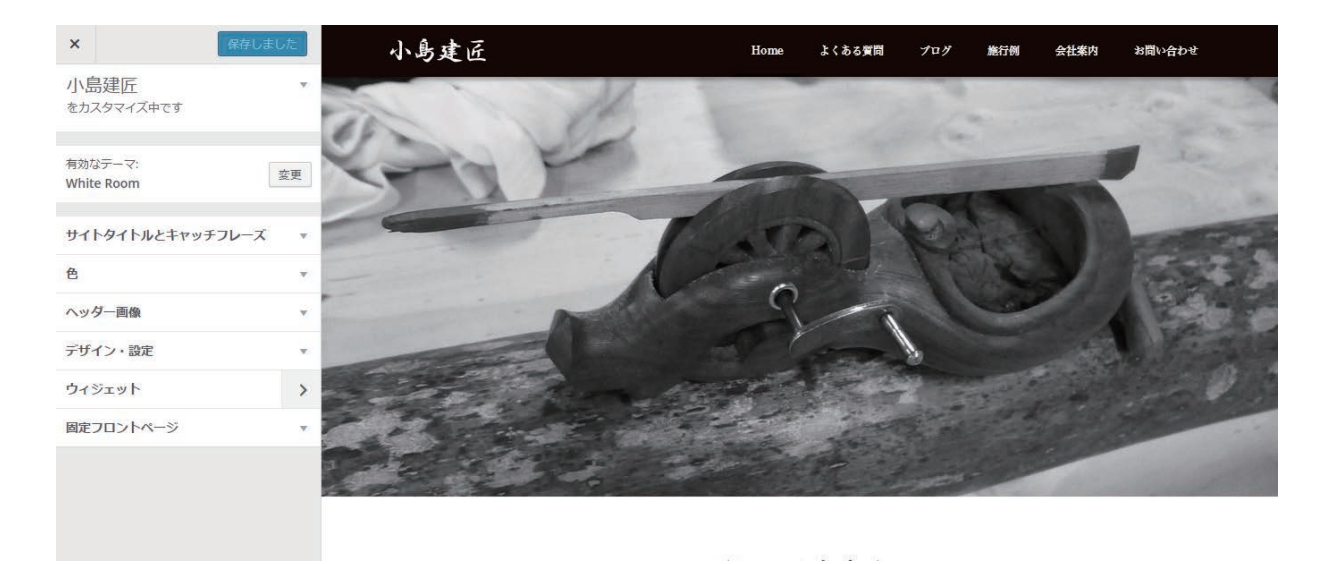

**▲**

# 左メニューよりウィジェットを選択。各パーツごとに編集が可能です。

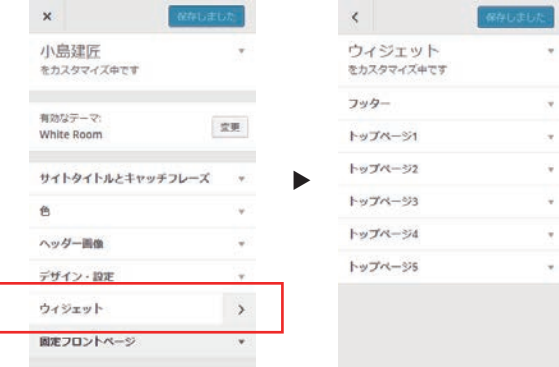

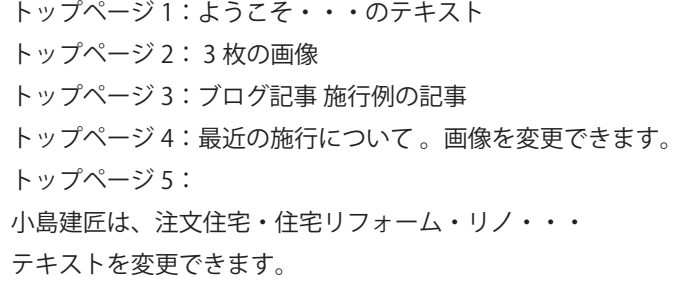

### ■最上部 大画像の変更方法

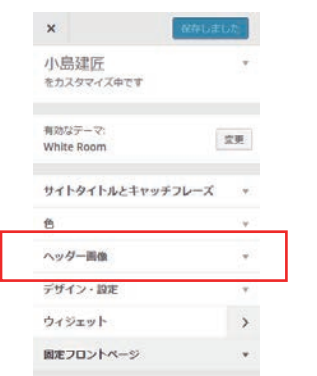

 $\blacktriangleright$ 

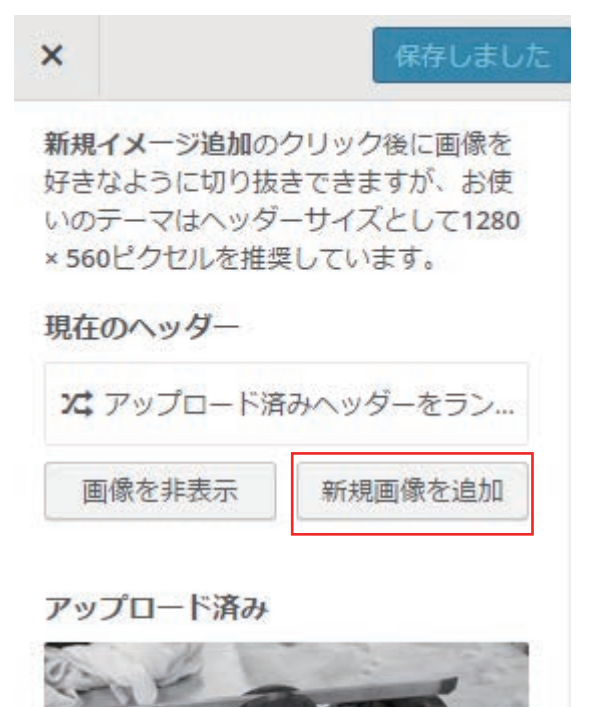

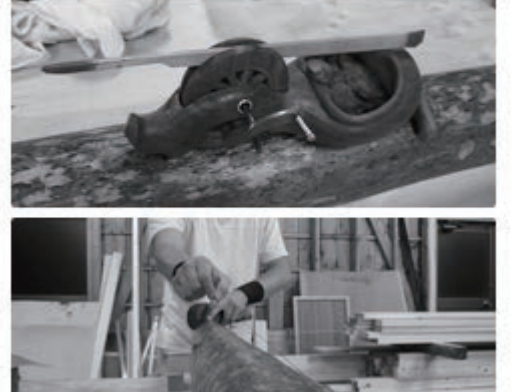

■各種設定情報

#### **管理ログイン**

URL http://kojimakensho.com/wp/wp-admin/ ID kojimakensho PASS abcd1234

#### **HP URL**

URL http://kojimakensho.com

MAIL contact@kojimakensho.com

#### SERVER

ロリポップ:https://user.lolipop.jp/ ID kojimakensho.com ←独自ドメインを選択 PASS abcd1234

## ■メールの受信設定情報 メールアドレス contact@kojimakensho.com メールサーバー番号 mail020 メールサーバー(POP) pop3.lolipop.jp メールサーバー(SMTP) smtp.lolipop.jp メールアカウント contact@kojimakensho.com メールパスワード a23efc2ab7

ヘッダー画像を選択し、新規画像を追加を 選択。

**1280×560 ピクセル** の画像を追加下さい。 通常写真を追加後に指定サイズへの 切り抜きも可能です。